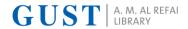

## A. M. AL-REFAI LIBRARY NEWSLETTER

#### SPRING | APRIL 2019

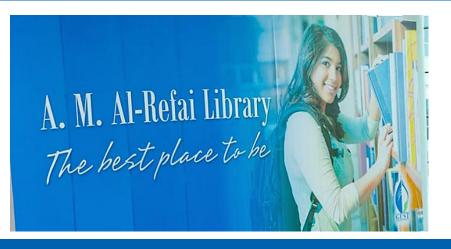

|  | SUNDAY - THURSDAY                                                       | SATURDAY         |  |  |  |  |
|--|-------------------------------------------------------------------------|------------------|--|--|--|--|
|  | 8:00AM - 9:00PM                                                         | 10:00AM - 5:00PM |  |  |  |  |
|  | he library is closed on Fridays and public holidays.                    |                  |  |  |  |  |
|  |                                                                         |                  |  |  |  |  |
|  | INSIDE THIS ISSUE                                                       |                  |  |  |  |  |
|  | What's New?  New to Stacks  Library Quiz  Enhanced Journal Profile Page |                  |  |  |  |  |
|  |                                                                         |                  |  |  |  |  |
|  |                                                                         |                  |  |  |  |  |
|  |                                                                         |                  |  |  |  |  |

#### **GOOD LUCK FOR YOUR FINALS**

Dear Students, here are a few of the Library services that you may want to use, to help you with your preparation for the Finals!

**Extended Hours:** Considering that you may need the Library more than normal days, we have extended the Library Working hours until May 2<sup>nd</sup> as follows:

Sunday to Thursday – 7:00 am to 9:00 pm and Saturdays – 8:00 am to 5:00 pm. *Reserve Books:* Copies of your textbooks are available for a 2-hour checkout period via the Circulation staff.

**Off-campus access:** The Library resources are accessible 24/7; for remote access please use your GUST ID and Password for authentication.

**Group Study Rooms:** Use the group study rooms to study and discuss in groups. **Exam Repository:** Download and solve old and past question papers available in the Exam Repository on the Library homepage

**Calculators:** Three kind of calculators-normal, financial, scientific are available for checkout at the Circulation desk.

Last, if you need any help please ask, and the Library staff will be happy to assist!

# CAN I ACCESS eRESOURCES OFF CAMPUS?

All registered students, faculty and staff are offered access! Login using your GUST ID and password when directed to the EZProxy (off campus) login page.

#### **FOOD FOR THOUGHT**

"Commit yourself to lifelong learning. The most valuable asset you'll ever have is your mind and what you put into it."

- Brian Tracy

#### GROUP STUDY ROOM - WHERE IS IT & HOW CAN I RESERVE IT?

WHERE ARE THE GROUP STUDY ROOMS? There are 6 group study rooms in the Library; 3 for women in the lower section, and 3 for men in the upper section. After 4:00 pm the first room on both the levels are reserved for MBA students.

HOW CAN I RESERVE THE ROOM? Group Study Rooms must be booked online by filling in Group Study Booking Form available in the Forms Section on the Library homepage; for easy access they can also be reserved via the Quick Links box, as indicated in the screenshot (left). You will be required to enter your GUST email and password for authentication purposes.

WHAT ARE THE CONDITIONS FOR RESERVING THE GROUP STUDY ROOM? Study Rooms can only be reserved for a group of three or more students and not for use by one individual. In order to maximize the access for all students needing group study rooms, they are available on a first-come first-served basis, and can be used at one time for a maximum of two hours.

| To Assert        |                                                           |                           | THE CALL               |                                                                    |
|------------------|-----------------------------------------------------------|---------------------------|------------------------|--------------------------------------------------------------------|
| Keyword ▼        | Books eJourn of find Books, Article Scholarly (Peer Revie | es and more               | Search                 | point of view point of view Research [r Research earch for k Guide |
| QUICK LINKS      | 9                                                         | INFORMATION FOR           | RESEARCH HELP          | OTHER RESOURCES                                                    |
|                  | _                                                         | ➤ Faculty and Instructors | ➤ Cabell's Directories | ► Institutional Repository                                         |
|                  | 2 4                                                       | ➤ Students                | Citing and Referencing | ➤ Open Access Resources                                            |
| (Fes             | Resv.<br>Form                                             | ➤ Staff                   | > Current Awareness    | > Forms                                                            |
| Training Group S | itudy Library Lab                                         | > Alumni                  | ▶ Web of Science       | ► Online Tutorials                                                 |

Ulrichsweb Global Serials

▶ Library User Guide▶ Trials

> Community Users

Upcoming Library Trainings Scopus

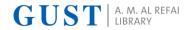

WHAT'S NEW? SPRING | APRIL 2019

## JSTOR - SAVING ITEMS AND VIEWING THEM IN WORKSPACE

JSTOR has designed My Workspace for users to save their work on JSTOR, and come back to it at anytime.

Saving Items to Your Workspace When searching for articles on JSTOR, "Enter your search terms; you'll notice you have the option to "save" any of the search results you see. To keep this resource and come back to it later, click "Save."

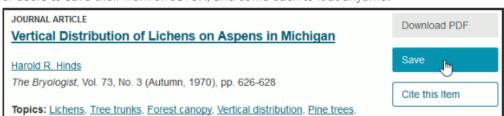

#### Accessing Your Workspace

To access your Workspace, you can click on any of the "Saved" buttons. The button text will change to "View Workspace" after you hover (or tab) over the button."

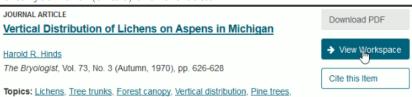

#### Viewing Your Workspace

Click on "View Workspace" to be taken to your saved items. JSTOR will temporarily save your Workspace for 2 days from the first time that you save an item. But remember: you'll need to create an account or log in to your existing account to save Workspace items.

Quick Tip: after you create an account, you can also find your Workspace by selecting "My Workspace" from the dropdown menu that branches off of your name at the top right of the screen.00

#### TRIAL RESOURCES

The Library periodically offers trials of new resources to allow faculty and students the opportunity to examine their suitability; depending on the faculty feedback, and the cost involved, some of the new resources may be added to the Library collection. Currently we offer the four below listed resources on trial. Please find time to navigate, browse, and download articles that you may find useful.

| S. No. | Trial Resource                      | Trial Period           |
|--------|-------------------------------------|------------------------|
| 1      | De Gruyter STEM eJournal Collection | 13/2/2019 - 30/6/2019  |
| 2      | De Gruyter HSS eJournal Collection  | 13/2/2019 - 30/6/2019  |
| 3      | Cite Them Right                     | 20/3/2019 - 19/05/2019 |
| 4      | SKILLS4STUDYCAMPUS                  | 20/3/2019 - 19/05/2019 |

### METHODSPACE BY SAGE PUBLISHING - A HOW-TO HUB FOR RESEARCH METHODS

MethodSpace is a multidimensional online network for the community of researchers, from students to professors, engaged in research methods. Sponsored by SAGE Publishing, MethodSpace users have free access to selected journal articles, book chapters, etc. which highlight emerging topics in the field.

What you can do here: You may create your own page with your profile, research interests, Podcasts and videos. The easiest place to start is the forum page, where you can read, discuss and debate articles, lists, links, etc. You may launch an interest group for your field, research group, or department – and invite people to join.

What this space is not: This is a professional site, and SAGE reserves the right to remove any content that they consider offensive, inflammatory, or irrelevant to the purposes of their site, as well as ban those who post such content. While informal discussion is welcome, material that does not fall within the editorial scope of the site will be removed.

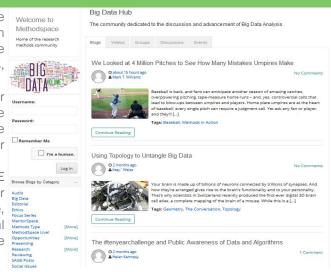

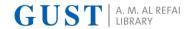

## NEW TO STACKS SPRING | APRIL 2019

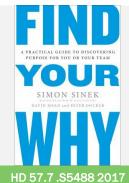

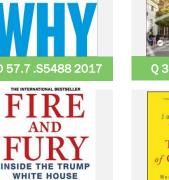

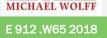

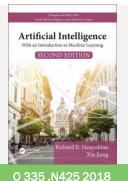

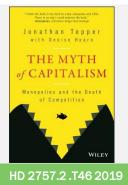

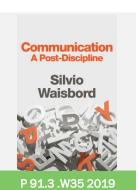

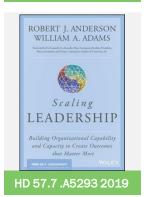

# NO FOOD & DRINKS

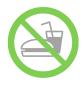

The library is a place for study and reflection, hence eating and drinking is discouraged.

- Bottled water may be brought in and consumed by users.
- Drinks other than water paper/plastic cups, glass, or open containers are not permitted inside the library.
- Food items of any kind are strictly prohibited in the library, whether or not they are being consumed.

## **LIBRARY QUIZ**

- 1. Group Study Room must be reserved online.
  - a. Yes
  - b. No, it has to be reserved in-person
- 2. In APA referencing what does the abbreviation pp. stand for:
  - a. Paper
  - b. Paragraph
  - c. Pages
- 3. How can I renew the Library borrowed books online?
  - a. By entering my GUST ID and PIN on 'My Account' tab in Catalog
  - b. By clicking on the Ask-a-Librarian tab
  - c. It's not possible to renew books online
- 4. Research is an effort?
  - a. To discover knowledge
  - b. To discover and develop knowledge
  - c. To verify knowledge
  - d. To discover, develop, and verify knowledge

#### 5. Scholarly Journals are:

- a. Ad-free magazines
- b. Peer-reviewed journals
- c. None of the above

## **CALL 899**

For printing assistance in the men's area, please use the telephone installed on the first level. Dial 899 and one of the library staff members will be available for assistance

## **ASK-A-LIBRARIAN**

We are happy to answer your queries, please contact us on:

- Tel: +965 25307090
- Email: library@gust.edu.kw

# CALL 7094/7095

Access to the upper floor of the Library via the IT hallway is possible by swiping the GUST ID card; however, it is limited only to users who are physically challenged, and cannot climb the stairs. For assistance, please call 7094/7095.

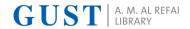

#### ENHANCED JOURNAL PROFILE PAGE AND IMPACT FACTOR DATA IN JCR SPRING | APRIL 2019

Journal Citation Report is an authoritative resource for impact factor data. The new journal profile page tells a story about that journal. Follow the below steps to find impact factor and other important information about a Journal using JCR.

- STEP 1: Go to Web of Science: www.webofknowledge.com.
- STEP 2: In the top bar, click 'Journal Citation Reports.'
- STEP 3: Enter the journal title in the search bar that appears, and select the journal you are interested in.

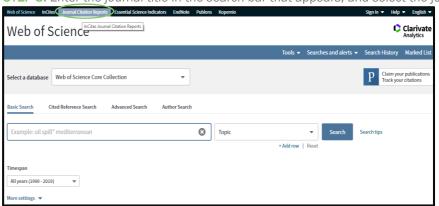

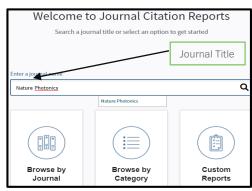

**STEP 4:** The JIF trend graph shows the past 5 years of JIF scores. *Note that impact factors for the current year are not yet visible, for these still need to be calculated.* The Citation distribution is a histogram that shows the citation pattern

for all items included in the JIF calculation.

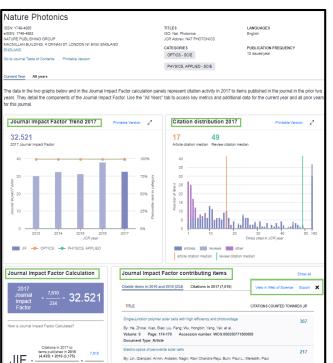

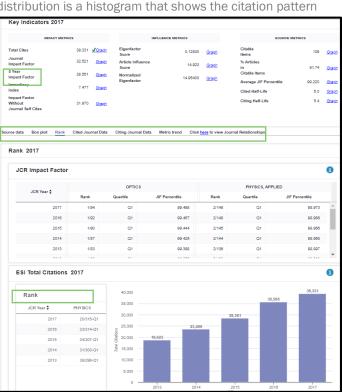

**STEP 5:** In the JIF Calculation not only is the math fully spelled out, as it always has been, but now it also provides the full numerator and denominator items for users to examine, export, and even view in Web of Science to further analyze. Full view of citations, is available in the Web of Science for both viewing and downloading purpose.

STEP 6: The Key Indicators display the Impact Metrics, Influence Metrics, and Source Metrics.

**STEP 7**: Below the Key Indicators section is a table of Journal Source Data which displays information related to the below listed items by clicking the individual hyperlinks.

Category Box Plot: Depicts the distribution of Impact Factors for all journals in the category.

*Rank*: Category ranking is presented by year in descending order for each category in which the journal is ranked in both the JCR and ESI. JCR Impact Factor table also includes the Quartile and JIF Percentile for each year.

Cited Journal Data & Citing Journal Data: The cited journal graph shows the distribution (by cited year) of citations published in journals during the JCR year to items in published in the Journal during the last 10 years.

Metric Trend: In the Metric Trends graph the chosen indicator will appear as the Y axis label, while the X axis will always represent the JCR Years. JCR Years are visible for either the last 5 Years by default, or the user may choose to View All Years.